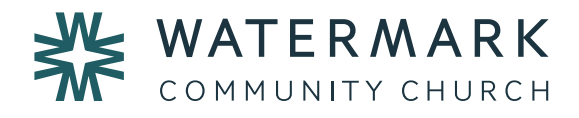

# **App Quick Start Guide**

### **Introduction**

Watermark's app provides you with convenient access to all the latest updates and sermons from church. It is the primary platform for church communication outside our gatherings. The app also helps you stay connected in specific ministry-related groups and interact with fellow group members. There's even a built-in Bible and journal to help you stay engaged with God's Word.

## **Who is this app for?**

Anyone can use this app as a guest to access Church Info, Bulletins, and Sermons. If you are a Member or regular attendee, please create an account to access all the features of the app, including Family Calendar & News, Serving, CG Studies, Groups, and Photos.

## **Technical Requirements**

The app is available for iOS and Android operating systems. If you don't use either, you can access a web version of the app at www.oikos.com/webapp. We recommend the web app only as a last resort, because you won't get notifications.

### **Downloading**

Flip to the end of this guide to get download links and QR codes.

### **Questions & Feedback**

Send all content-related questions and feedback to ministrysupport@watermarkchurch.hk. For technical support, contact the developer Oikos through the Help module.

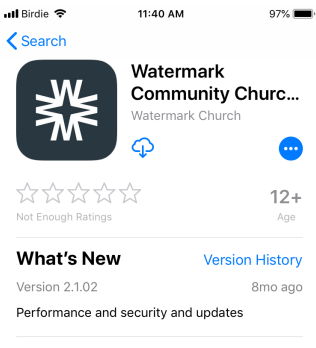

#### **Preview**

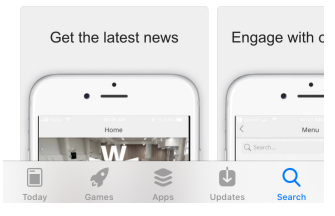

## **Logging In**

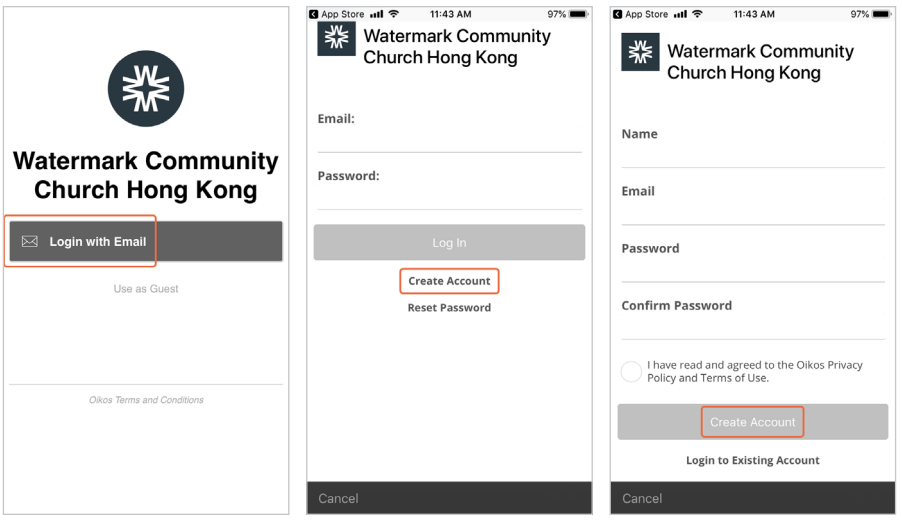

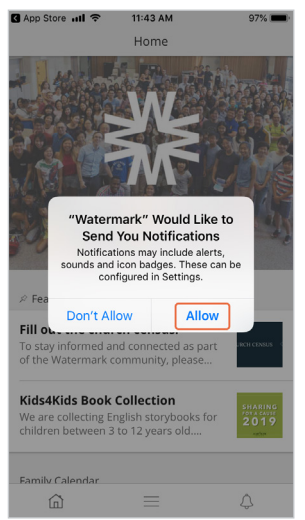

## **Instructions**

- **1. Select "Login with Email"**
- **2. Select "Create Account"**
- **3. Enter first and last names,** details, then "Create Account"
- **4. Allow notifications.** We highly recommend this, as we'll be using them to share important real-time updates (e.g. service cancelled due to inclement weather).

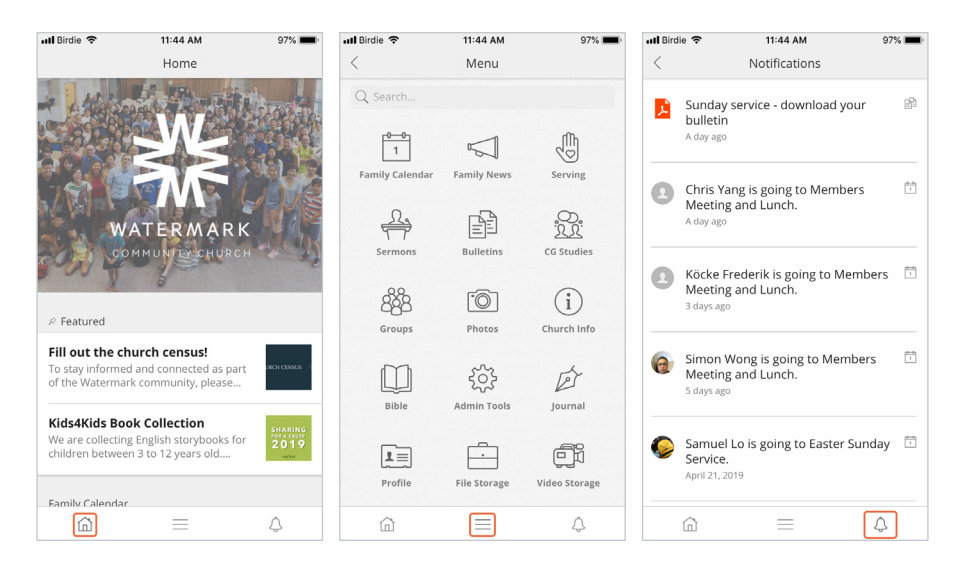

**Using the App**

**Home:** Summary of all the latest activity from key modules within the app. This is a quick way to see most of the latest updates.

**Menu:** Shows all the modules in the app. Family Calendar is for church events, while Family News is for all other updates. Others modules should be self-explanatory and straightforward to use.

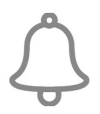

**Notifications:** Displays all the latest notifications you've received.

## **Editing Profiles, Etc.**

When you go to your profile or any other part of the app with editing permissions, look for the icon with three dots to access the edit menu.

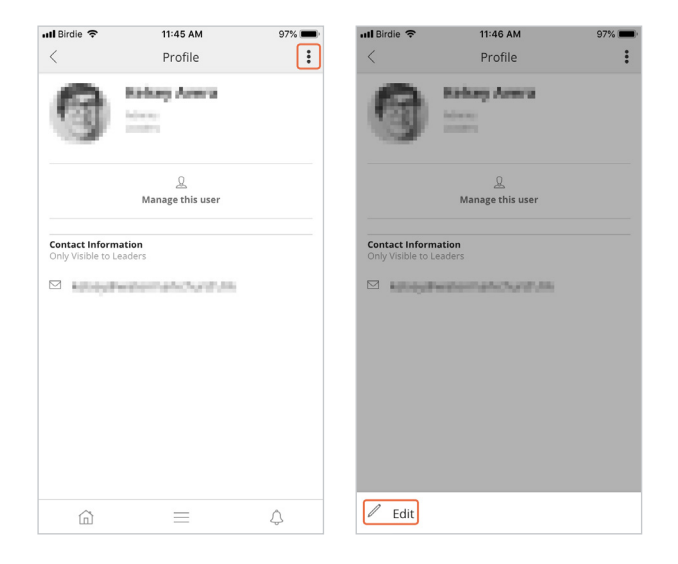

## **Download the App**

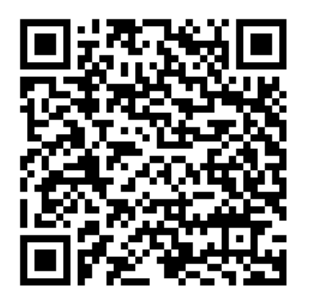

**Android**

tinyurl.com/watermark-android

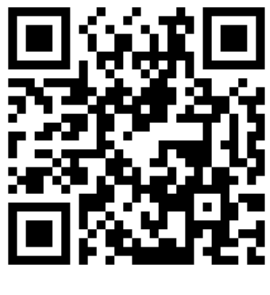

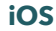

tinyurl.com/watermark-ios